## Знакомство с **VBA**

#### Офисное программирование

#### Язык программирования **VBA** (Visual Basic for Application)

## **События: Click, DblClick, KeyPress**

## **Процедура обработки события**

#### **Private Sub CommandButton1\_Click()**

**End Sub**

Создание проекта программы на VBA состоит из 2 этапов: **1. размещение элементов управления** на рабочем листе Excel или на форме пользователя

**2. написание текстов процедур**  для этих элементов

#### Основные элементы управления

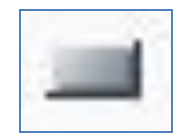

## **Кнопка** - **CommandButton**

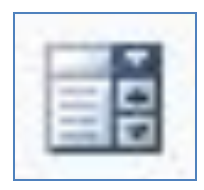

## **Поле со списком** - **ComboBox**

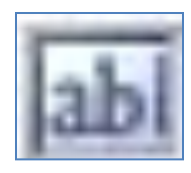

## **Поле** - **TextBox**

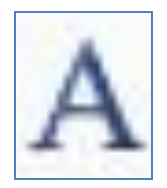

## **Надпись** - **Label**

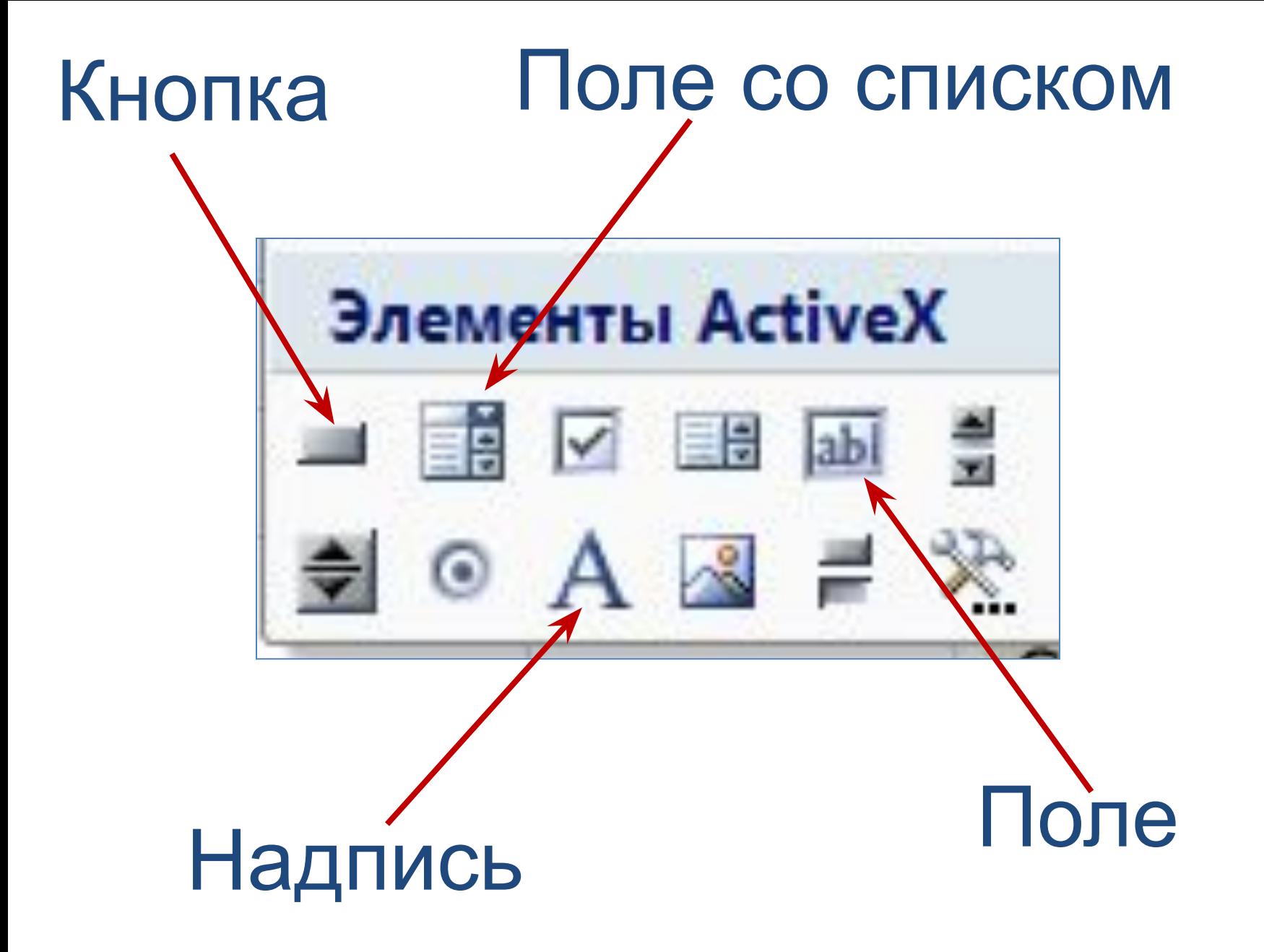

## Элементы управления находятся на вкладке **Разработчик**

### Вкладка **Разработчик**

- **1. Оffice**
- **2. Параметры Excel**
- **3. Показывать вкладку «Разработчик» на ленте**.
- **4.** Кнопка **Вставить**

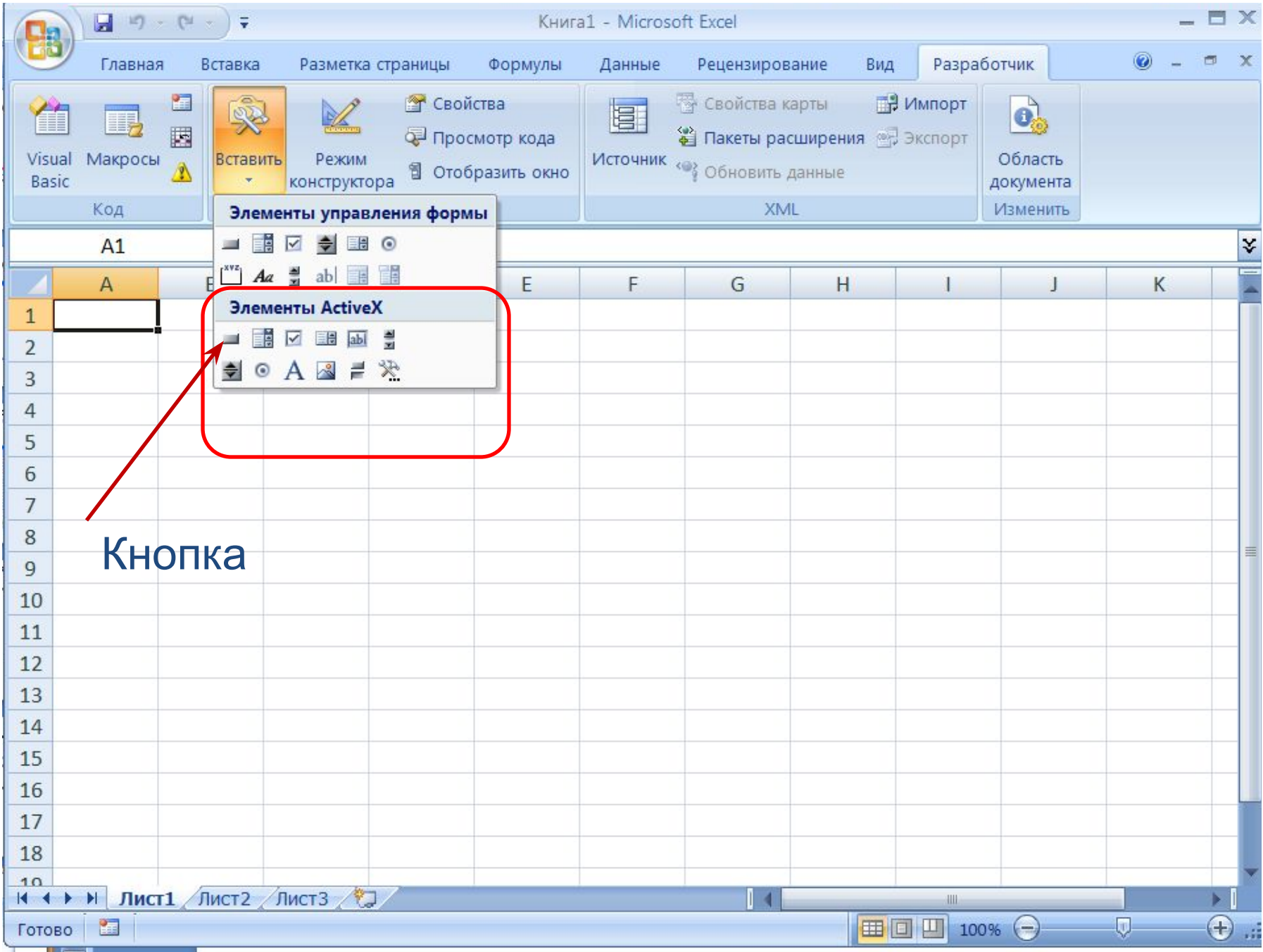

## **Свойства командных кнопок**

**Caption** – название **Font** – шрифт **ForeColor** – цвет букв **BackColor** – цвет фона

#### Задаются в окне свойств **Properties**

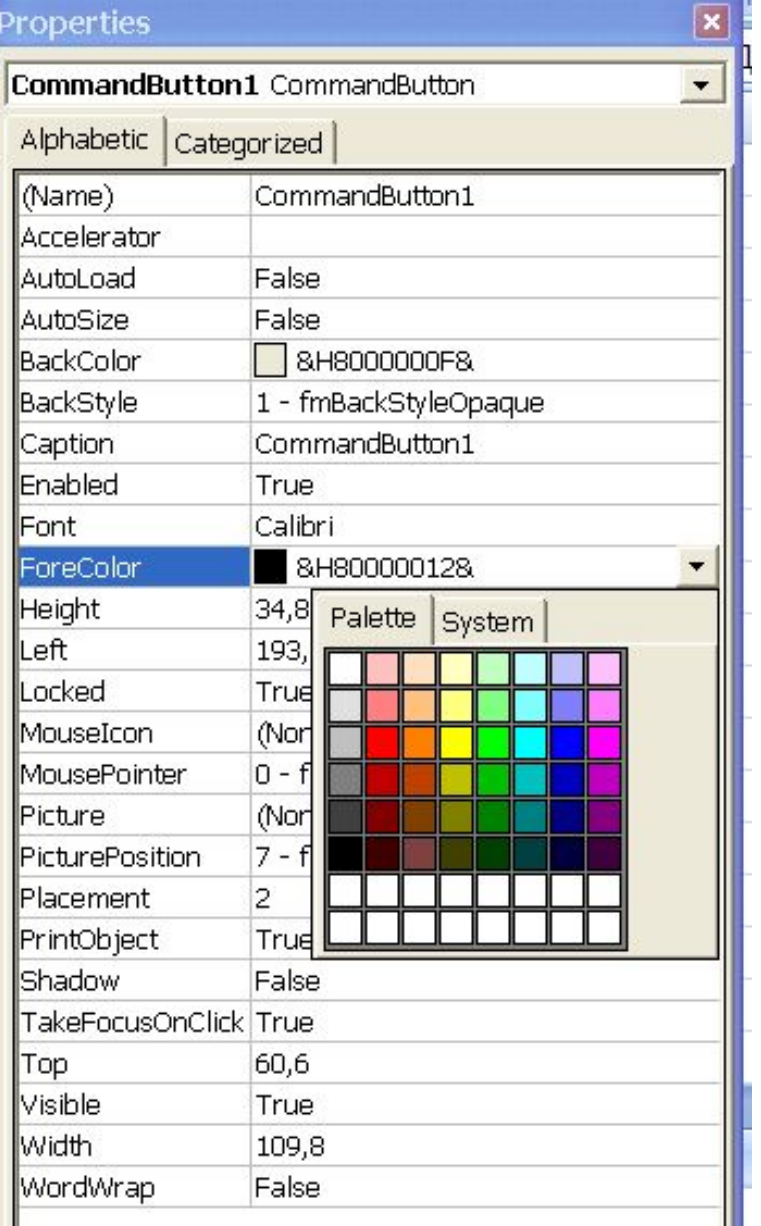

В контекстном меню кнопки выбрать команду **Свойства**

### **Объекты VBA**

# **Workbooks -** рабочая книга,

## **Worksheets -** рабочий лист,

## **Cells -** ячейки,

- 
- 
- **Range** область

#### **Worksheets("Пример") –** рабочий лист с именем **"Пример"**

#### **Worksheets("Лист1") –** рабочий лист с именем **"Лист1"**

# **Ячейка A4** – **Cells(4, 1)**  или **Range("A4") Ячейка C2** – **Cells(2, 3)**  или **Range("C2")** Номер строки | Номер столбца

## **Чтобы запустить программу на выполнение надо:**

1. Отключить кнопку **Режим конструктора** на вкладке **Разработчик** 2. Щелкнуть **1 ЛКМ** по элементу управления **Кнопка**

## **Чтобы изменить текст программы надо:**

- 1. Включить *Режим конструктора* на вкладке *Разработчик*
- 2. Щелкнуть **2 ЛКМ** по элементу
	- управления **Кнопка или <sup>1</sup> ПКМ** по элементу управления **Кнопка** и выбрать команду *Исходный текст*

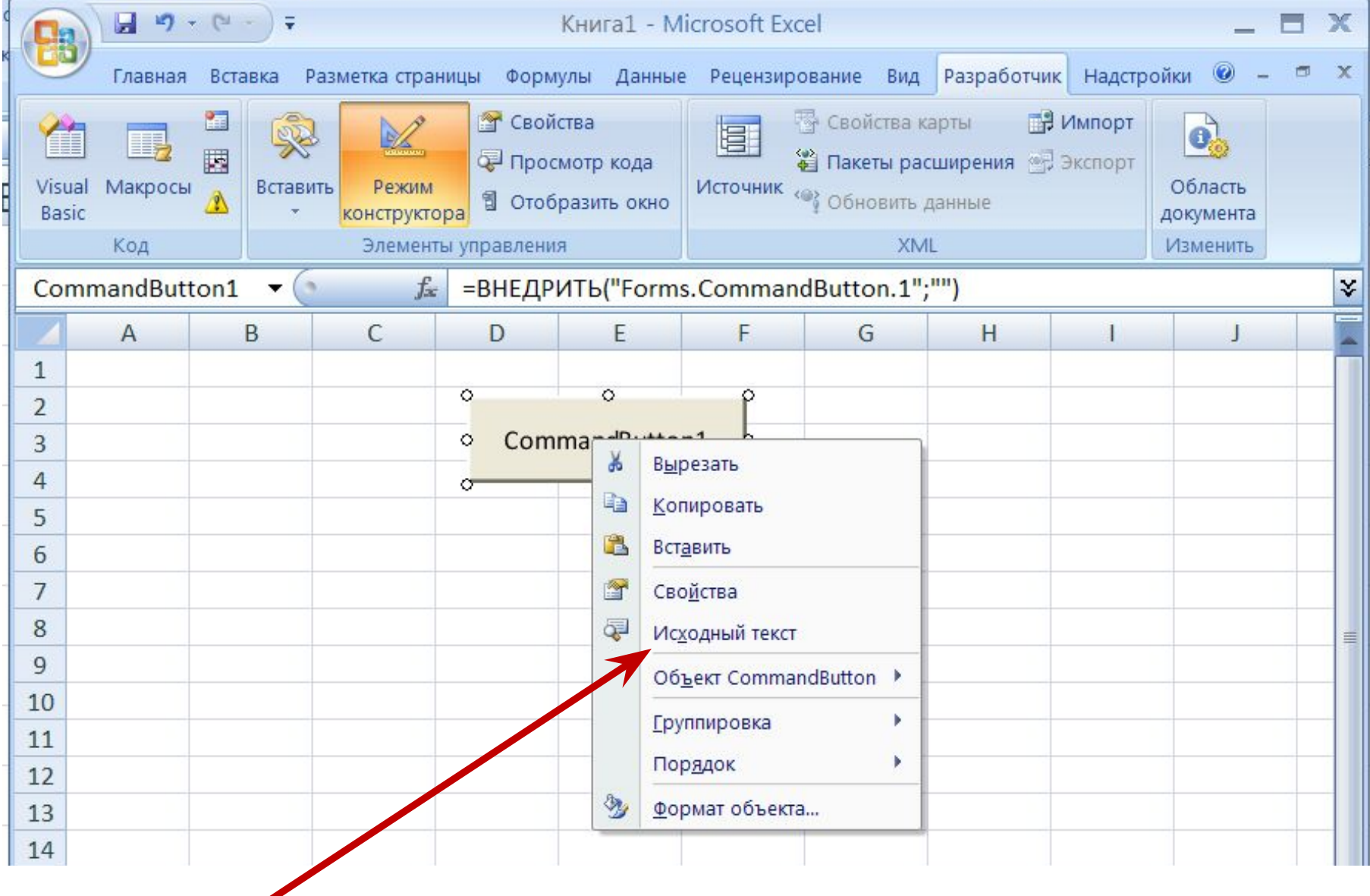

## Сохранять файл необходимо как **Книга Excel с поддержкой макросов**

## Файл сохраняется с расширением **XLSM,**  например **primer1.xlsm**

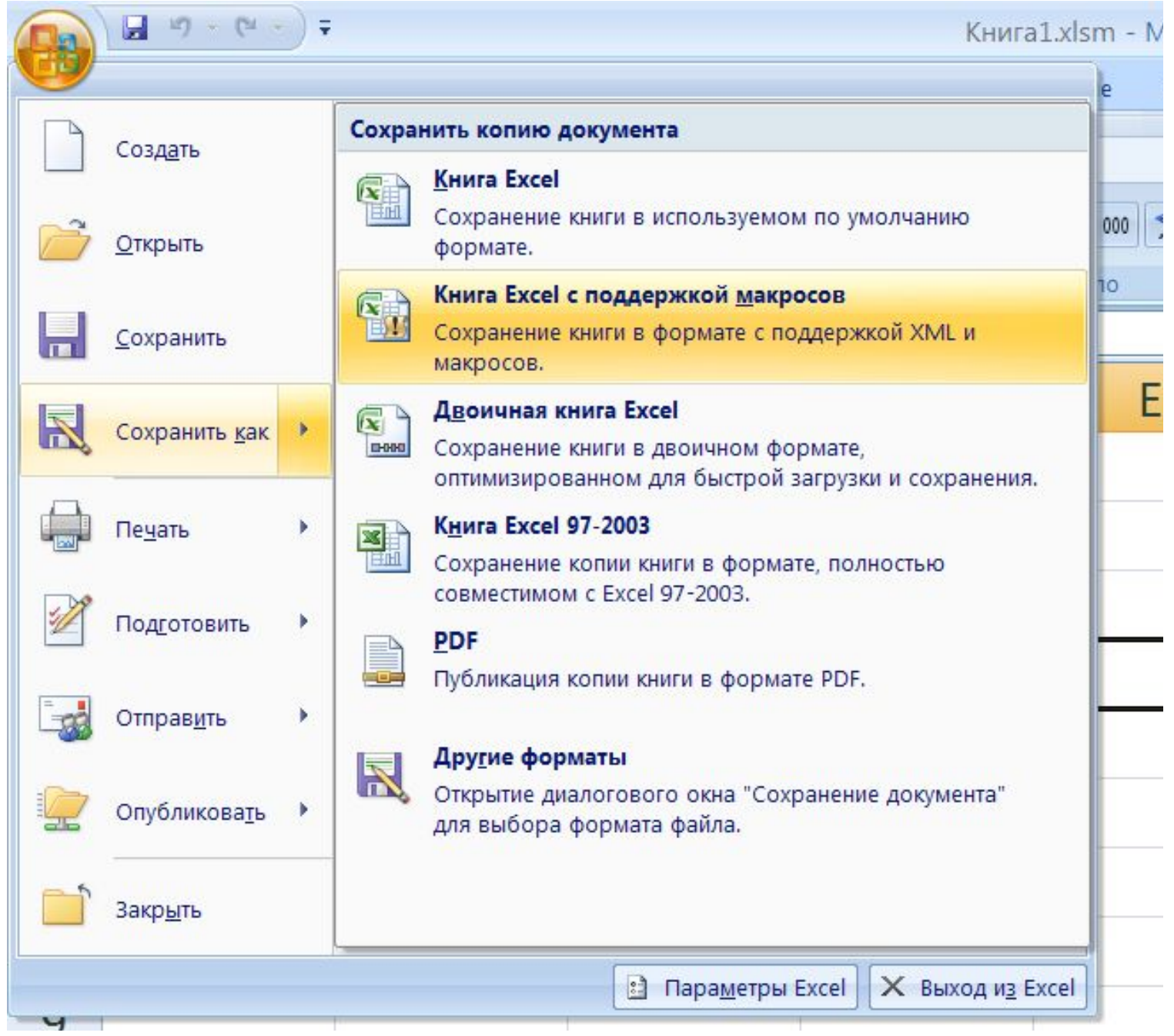

Если программы не запускаются после открытия файла, необходимо включить макросы. Для этого:

Вкладка **Разработчик /**  Кнопка **Безопасность макросов** Отметить кнопку **Включить все макросы. Закрыть файл и запустить его снова.**

#### Центр управления безопасностью

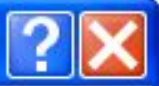

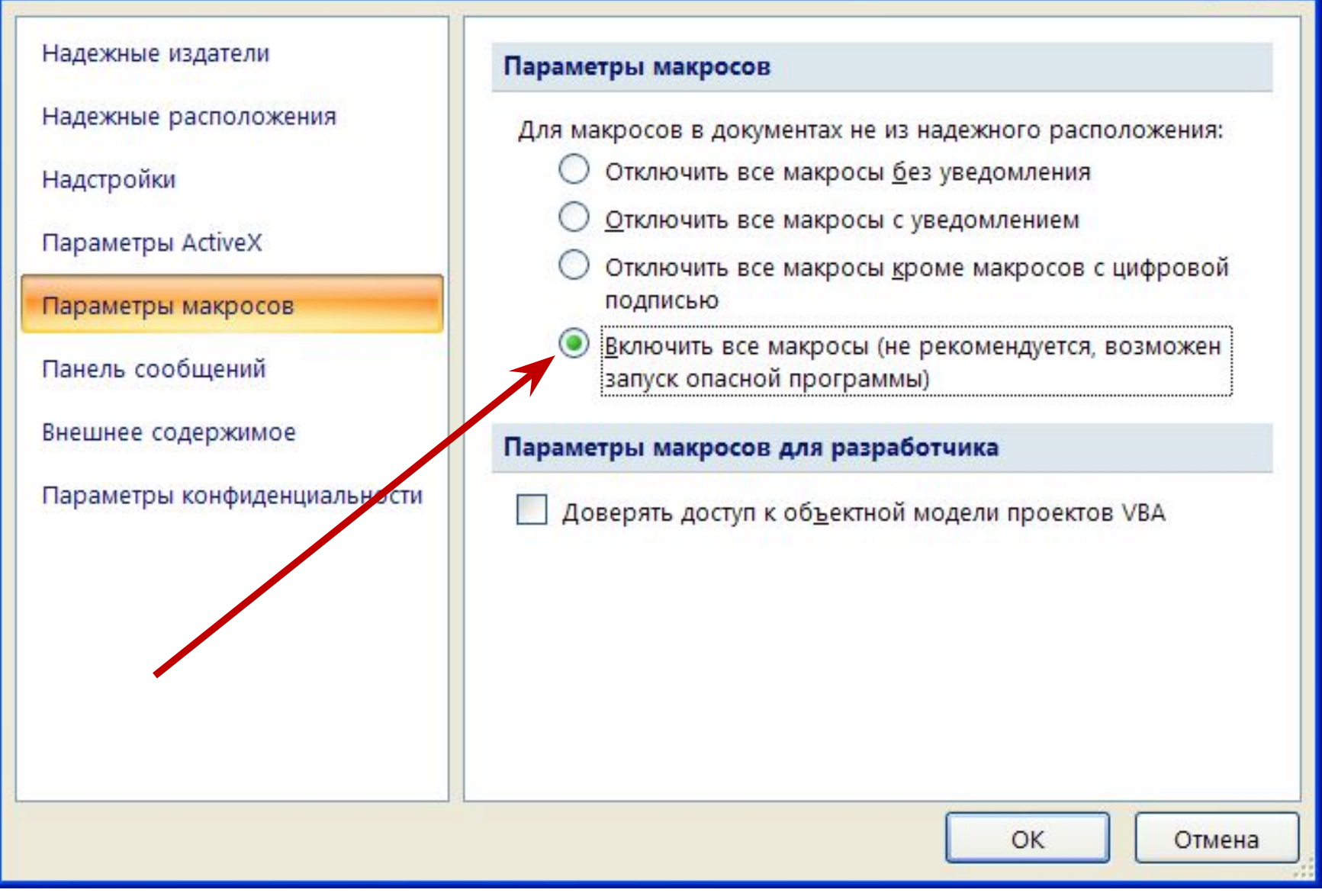

## **Запуск редактора VBA**

- 1 способ: **2 ЛКМ** по созданной **Кнопке**
- 2 способ: **1 ПКМ** по созданной **Кнопке** / **Исходный текст**
- 3 способ: Кнопка **Visual Basic** на ленте **Разработчик**
- 4 способ: **Alt + F11**

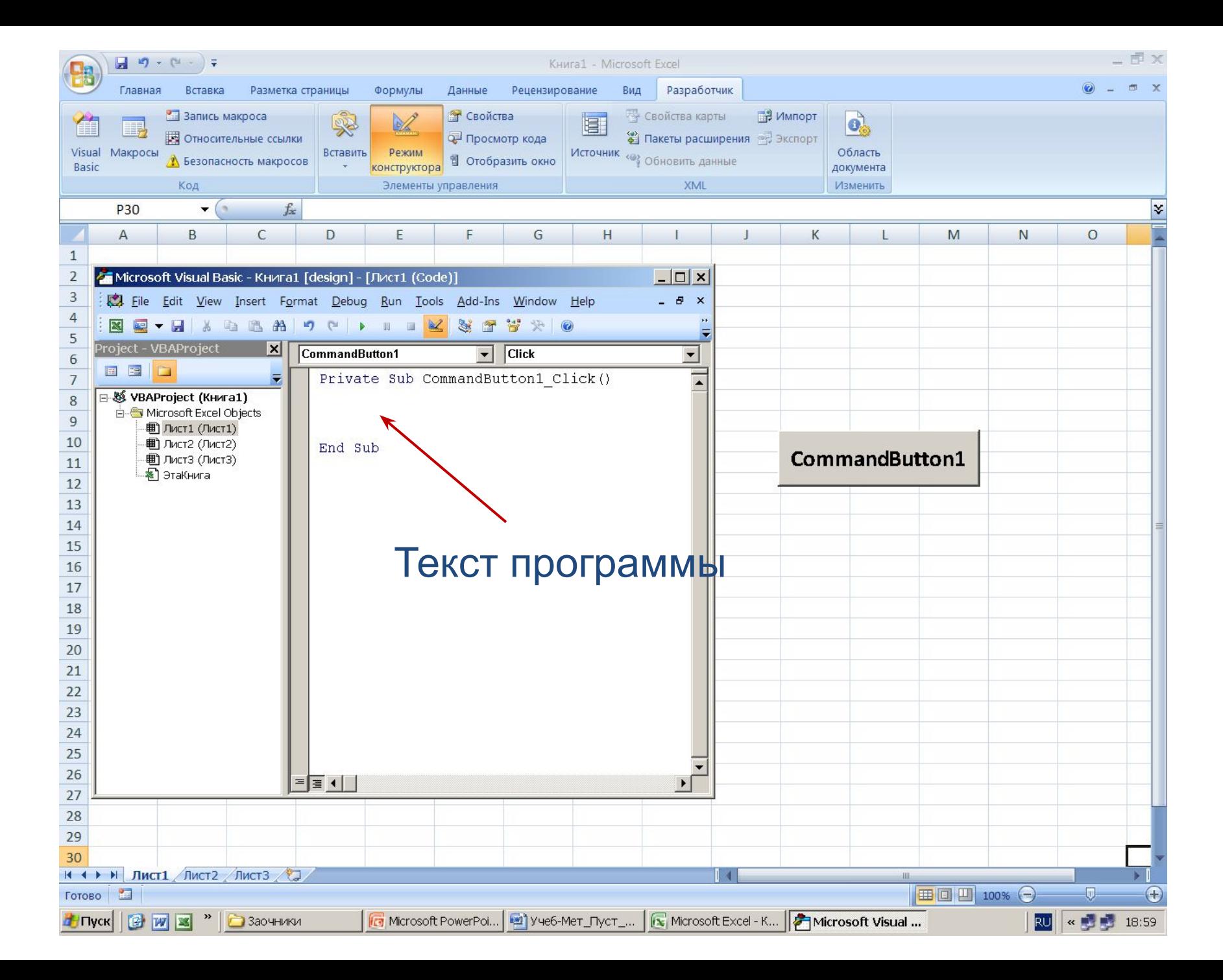

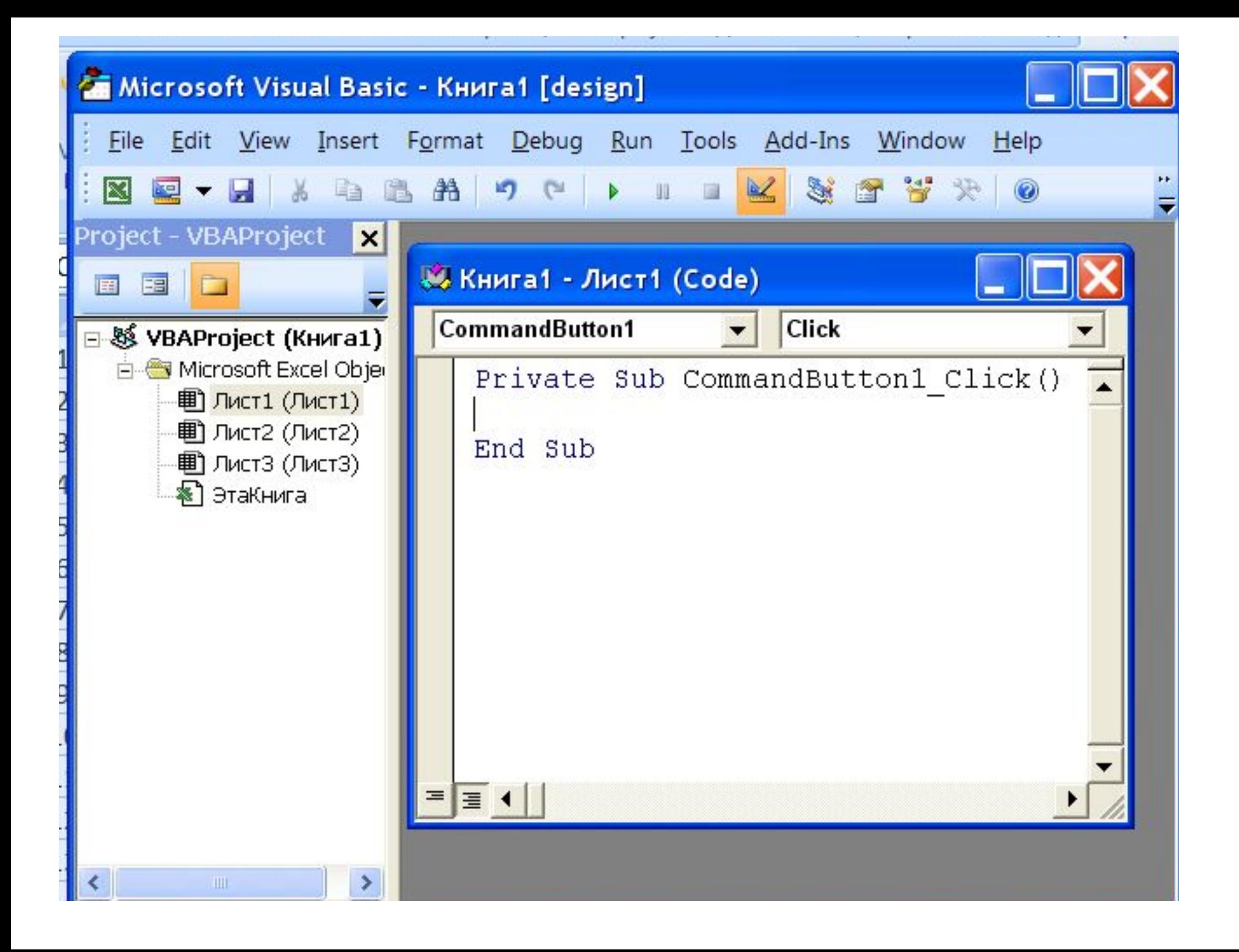

#### Microsoft Visual Basic - Книга1 [design]

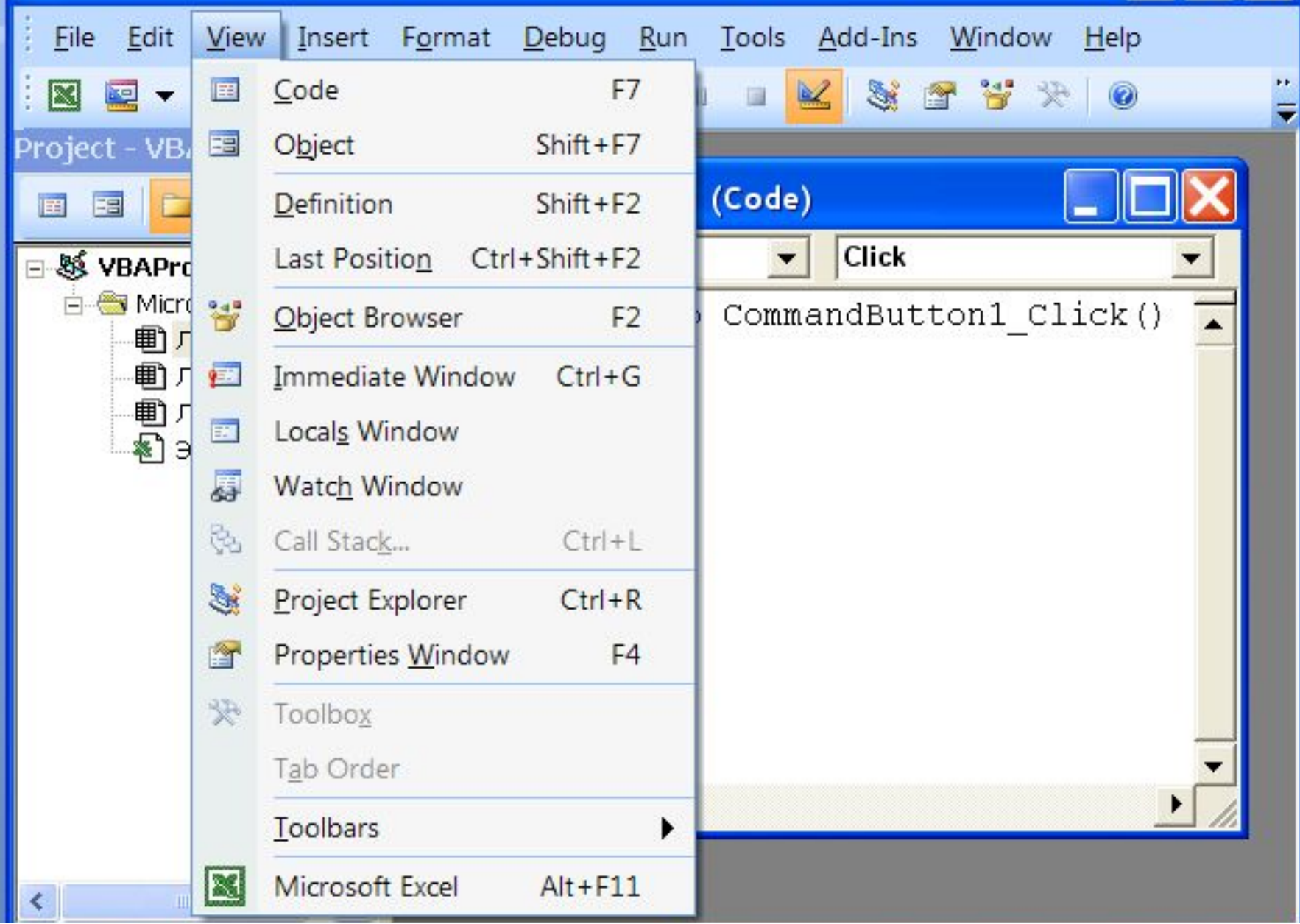

L

## **Пример**

- **Private Sub CommandButton1\_Click() Dim S As String**
- **s = InputBox("Как Вас зовут?")**
- **MsgBox "Привет " & s**
- **End Sub**

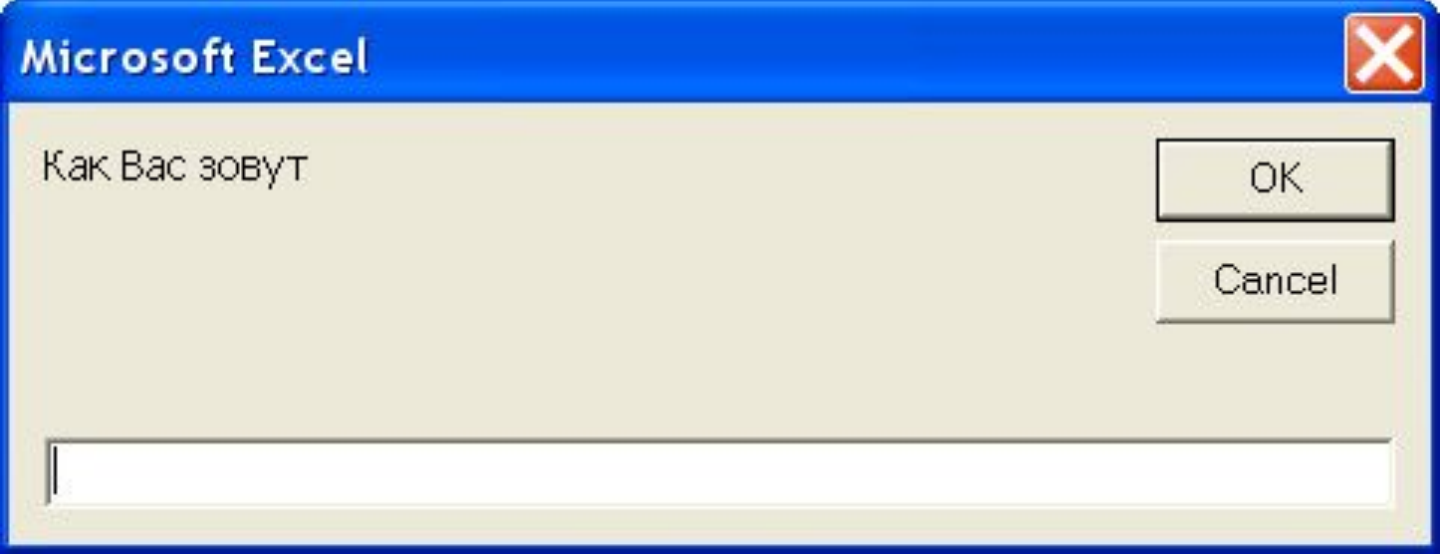

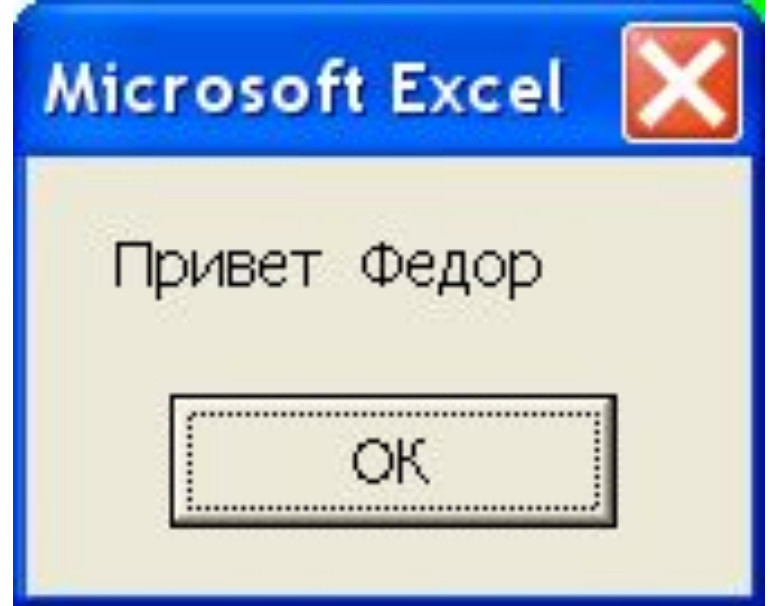

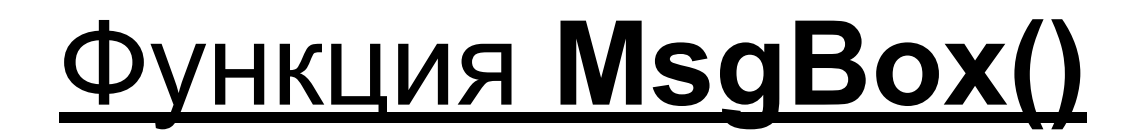

#### используется для вывода данных в отдельное окно.

Запуск программы на выполнение

Приостановить Остановить выполнение программы

выполнение

### **Ошибка в программе**

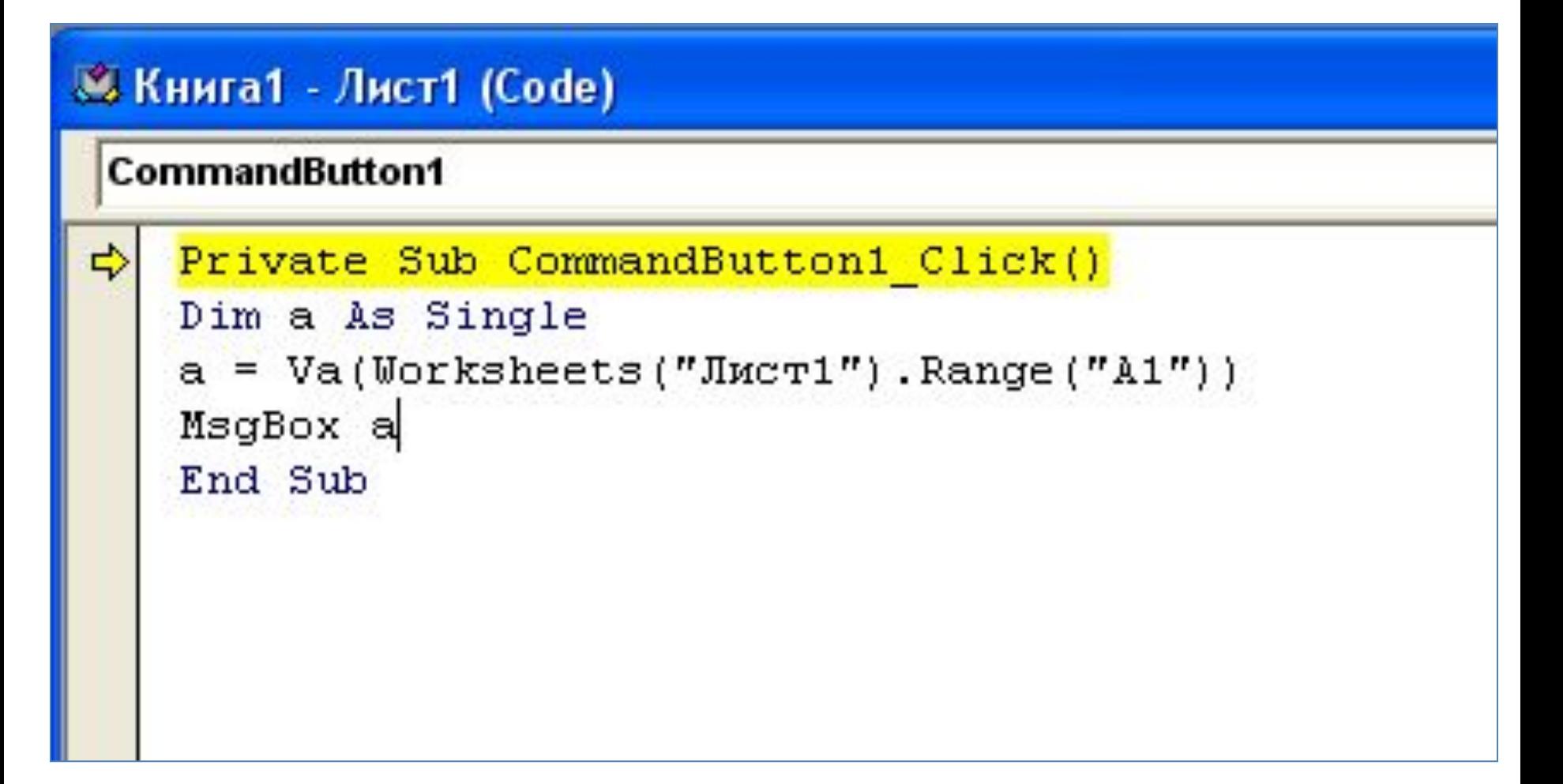

## **Программирование в среде VBA**

**Синтаксис, основные конструкции**

#### **Программа на VBA**

#### **Переменные VBA**

#### Требования к имени переменной

## **A1 = 2.4**   $\n **EXAMPLE 21 Sum = A1**\n$

#### Объявление переменной

# $Dim < MMS > As < TMT >$ Примеры Dim x As Integer Dim k2 As Single

#### **Типы переменных**

- **Integer** целые числа (диапазон значений от -32 768 до 32 767), объем памяти **2** байта;
- **Single** вещественные (дробные) числа (диапазон значений: от 3,402823Е+38 до 1,401298Е–45), объем памяти **4** байта.

## Большие по модулю и близкие к нулю числа записываются в экспоненциальном виде: например, **4,78E+5**, что означает **4, 78·10<sup>5</sup> 7,34E-6**, что означает **7, 34·10-6** .
**String** – символьные (строковые) значения, каждый символ требует объем памяти в 1 байт. Длина строки символов от 1 до 64 Кбайт;

**Variant** – используется для хранения любых данных, требует объем памяти в 8 байт.

#### Константы в VBA

#### Типы констант в VBA: символьные, целые числа, вещественные числа.

 $Const$   $<$ имя константы> =  $<$ выражение>

#### Примеры

- **Const**  $x = 5$  (целое число)
- **Const**  $a = "Cryqerr"$  (символьная)

Const  $c2 = 4.235E-2$  (вещественное число)

#### <u>Математические операции в VBA</u>

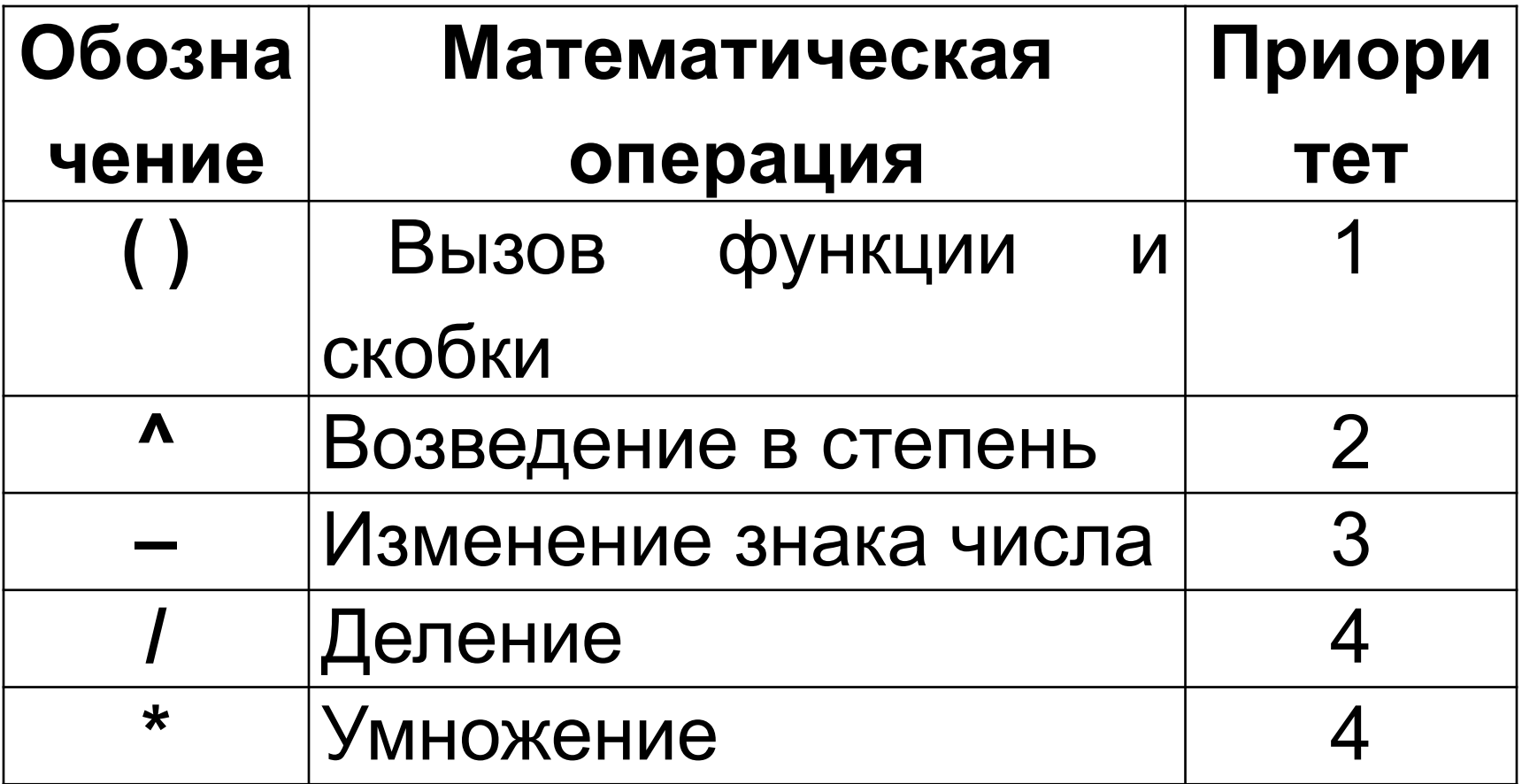

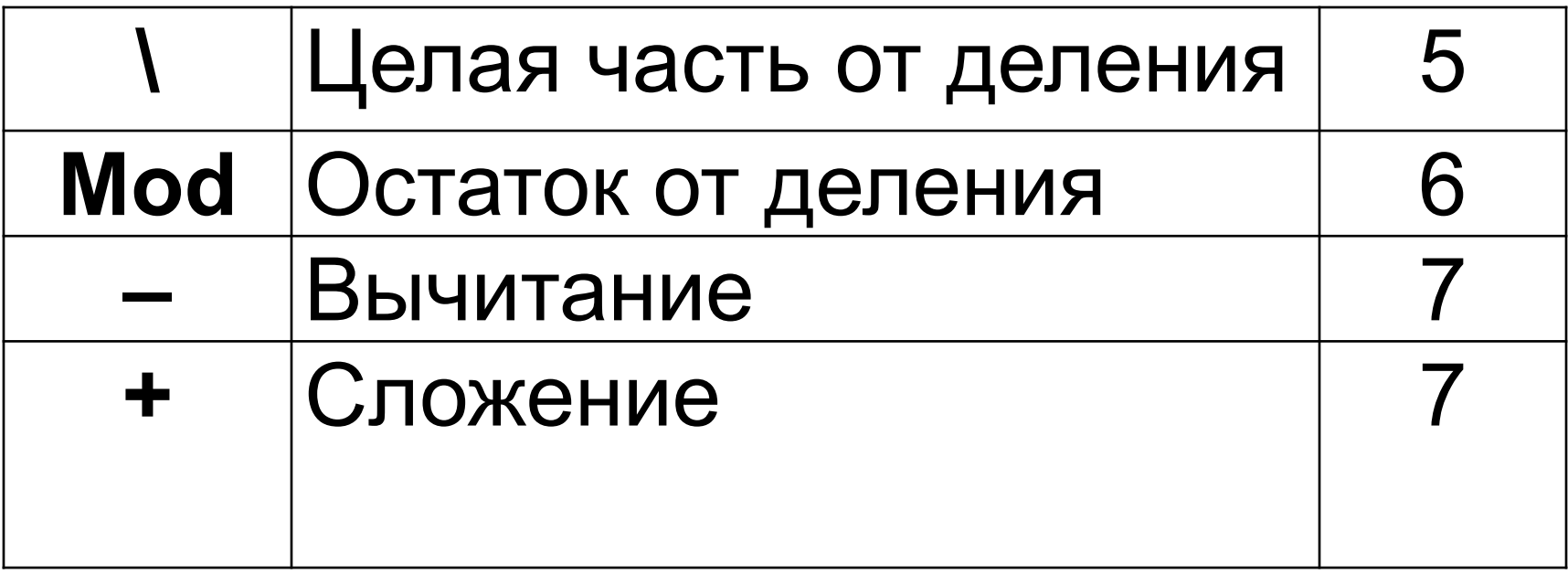

#### **Операции работы со строками**

В VBA только одна операция работы со строками – это **объединение (конкатенация)** строк.

Знак операции **&** (амперсанд) или **+**

**Пример:** "Студент" & "Иванов" или "Студент" + "Иванов"

**Результат:** "СтудентИванов"

#### **Встроенные функции**

*•Atn(n)* ⇒ *arctg(n) •Cos(n)* ⇒ *cos n •Sin(n)* ⇒ *sin n •Tan(n)* ⇒ *tg n •Sqr(n)* <sup>⇒</sup>  $\sqrt{n}$ *•Abs(n)*<sup>⇒</sup>⎟ *n*⎟

# **•Val(s) - строку символов s преобразует в число**

- **строку**
- **•Str(n) число n преобразует в**

# *Log(n)* ⇒ *ln n*  $Exp(n) \Rightarrow e^n$

#### **Вычисление логарифма**

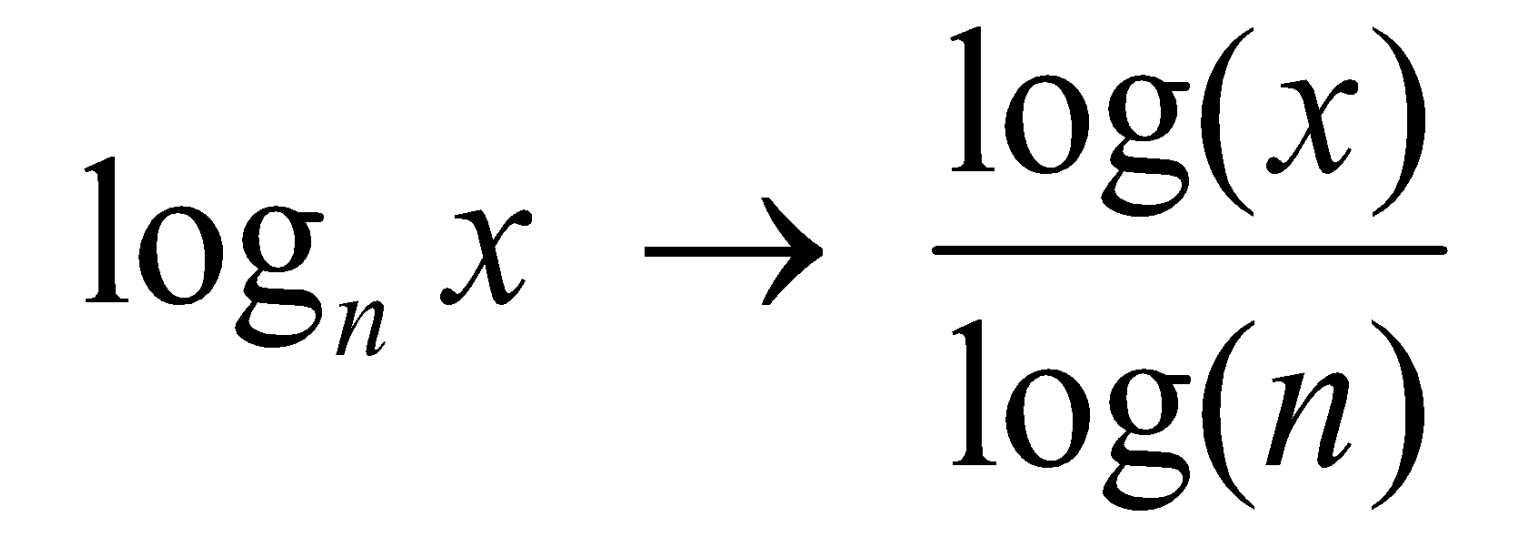

#### Арифметические выражения

$$
\sin 3x + \frac{\ln(x - 1) + tgx}{\sqrt[4]{x^3 + e^{x+3}}}
$$

#### Запись на VBA

# $sin(3*x)+(log(x-1)+tan(x))/(x^3+$  $exp(x+3))/(1/4)$

 $e^{x+1}$  –  $\cos^2 x$ 1.

2. 
$$
|e^{n-3}| - \sin^2 a^2 - \sqrt{\cos 2b}
$$

3. 
$$
arctg(3+a^3) - \frac{2\cos^2 2a - b}{\sqrt{|ab-20|} + b}
$$

# $Exp(x+1) - cos(x)^2$  $\mathcal{P}$ Abs(exp(n-3)) -  $sin(a^2)^2 - sqr(cos(2*b))$ 3 Atn(3+a^3) –  $(2 * cos(2 * a)^{2}-b)$ /  $(Sqr(abs(a*b-20))-b)$

# $\mathsf{Exp}^{\wedge}(\mathsf{x+1})$  ОШИБКА

#### НЕ ПРАВИЛЬНО  $\sin^{\Lambda}(a)$

#### **HE BEPHO**  $\mathbf{Cos^*}(\mathbf{b})$

#### **Операторы в VBA**

#### 1) Dim Оператор присваивания 2)

### ИмяПеременной = Выражение

## Примеры

$$
a1 = 34.7
$$
  

$$
a2 = \sin(a1)^{2} + 20
$$
  

$$
a3 = a1 + a2
$$

#### $a = 24 : x = x + 1$

## MsgBox "Первая строка" \_ "Вторая строка"

## $S = "P<sub>1</sub>Y<sub>1</sub>Y<sub>2</sub>Y<sub>3</sub>Y<sub>4</sub>Y<sub>5</sub>Y<sub>6</sub>Y<sub>7</sub>Y<sub>8</sub>Y<sub>9</sub>Y<sub>1</sub>Y<sub>1</sub>Y<sub>1</sub>Y<sub>1</sub>Y<sub>1</sub>Y<sub>1</sub>Y<sub>1</sub>Y<sub>1</sub>Y<sub>1</sub>Y<sub>1</sub>Y<sub>1</sub>Y<sub>1</sub>Y<sub>1</sub>Y<sub>1</sub>Y<sub>1</sub>Y<sub>1</sub>Y<sub>1</sub>Y$

#### **Комментарии в VBA**

**Примеры**

**' Это текст комментария или Rem Это текст комментария**

**x = x + 1 ' переменная х увеличивается на 1 n = n + 2 Rem переменная n увеличивается на 2**

## **Объекты VBA**

- **Workbooks** рабочая книга, **Worksheets -** рабочий лист,
	- **Cells** ячейки,
		- **Range** область

Worksheets("Пример") – лист с именем "Пример"

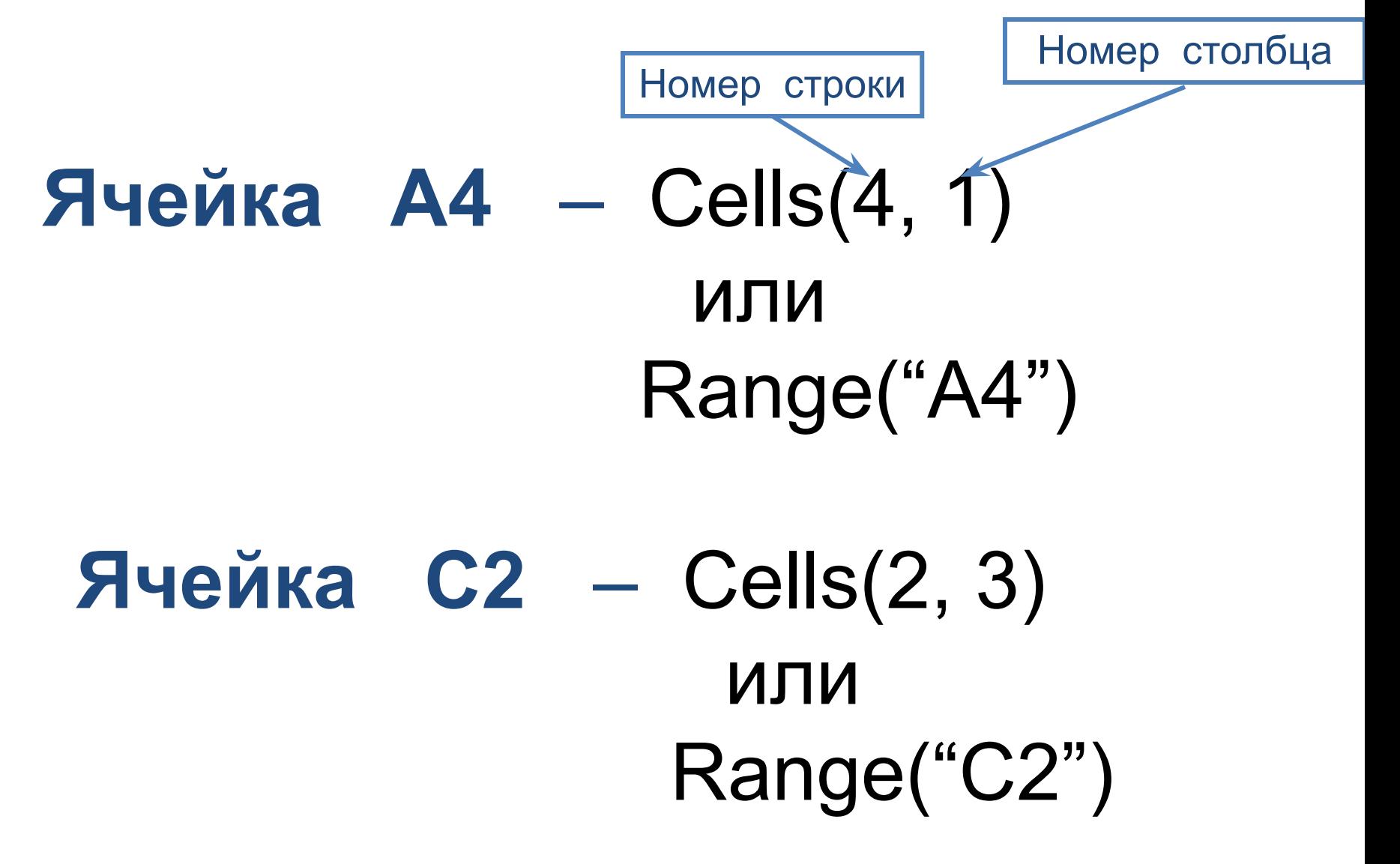

### **Любая программа состоит из 4 этапов:**

- **1. Объявление всех переменных (исходных и содержащих результаты вычислений)**
- **2. Ввод исходных данных**
- **3. Вычисления по формулам**
- **4. Вывод результатов**

#### **Ввод данных**

**Ввести исходные данные можно:**

- 1. С помощью команды **Inputbox**  c клавиатуры во время выполнения программы
	- **a = Val(Inputbox("Введите а"))**

2. Непосредственно  $\overline{B}$ программе командой присваивания  $a = 45$  $prim = 6.87$  $s = 2.43E - 5$ 

### 3. Из ячеек таблицы Excel

## $a = Worksheets("M<sub>MB</sub>")$ . Cells(3,2)

## Или

## $a = Worksheets("M<sub>MB</sub>")$ . Range("B3")

#### **Вывод данных**

Вывести данные можно:

1. С помощью команды **MsgBox** в отдельное окно **MsgBox ("а=" & a)**

#### 2. В ячейки таблицы Excel

## Worksheets(" $M$ мя"). Cells $(3,2) = a$

## Или

Worksheets(" $M$ мя"). Range("B3") = a

#### Окно ввода InputBox

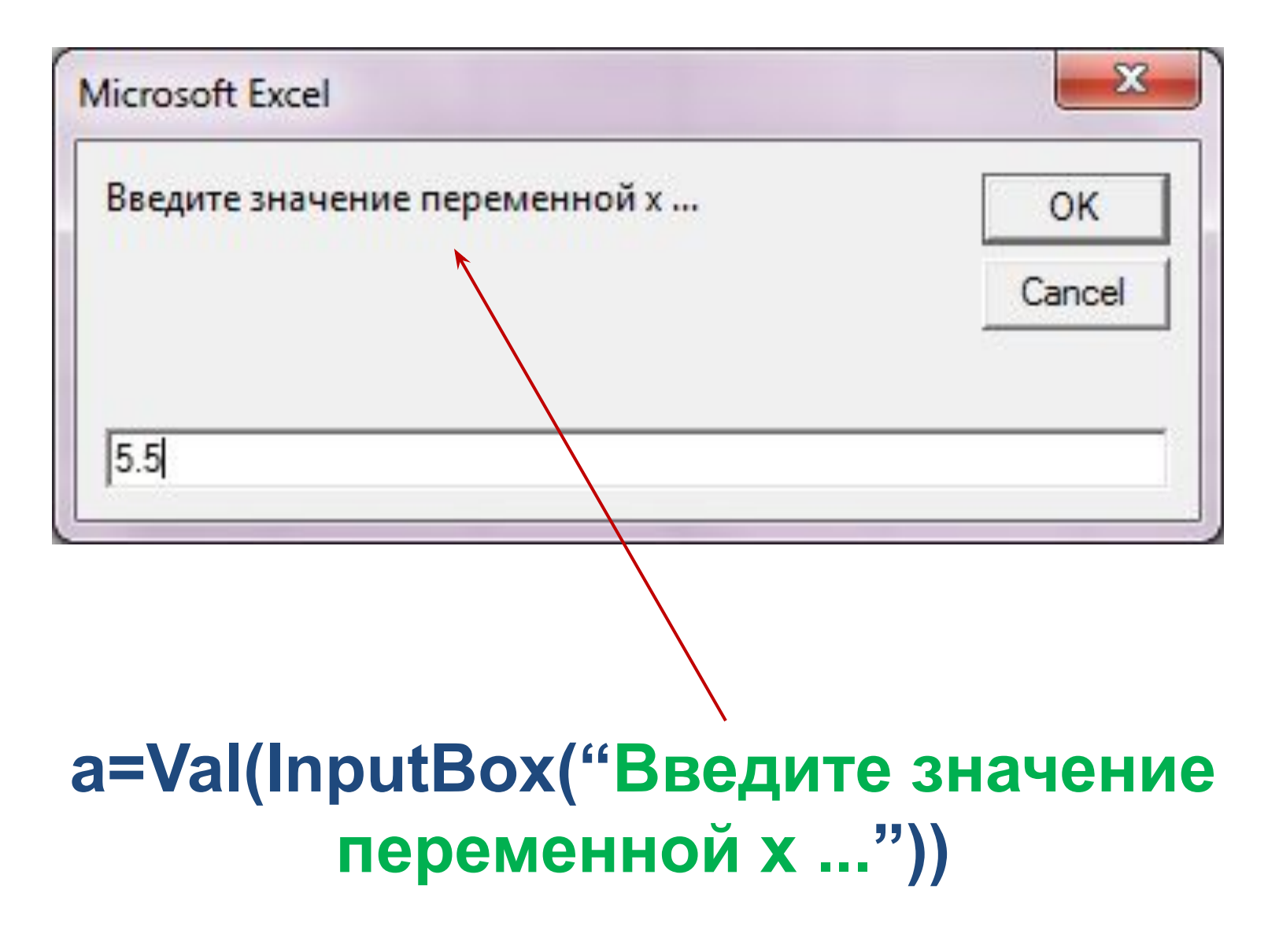

#### Чтобы вывести число в нужном виде, используют функцию **Format**

Format  $(x, "## #")$  1 знак после запятой Format  $(x, "####")$  2 знака после запятой Format (x, "##.###") 3 знака после запятой

#### **Примеры**

#### **MsgBox Format(a,** "##.#"**)**

 $Cells(3,2) = Format(a, "## ##")$ 

### **Вывод в диалоговое окно**

# **MsgBox x**

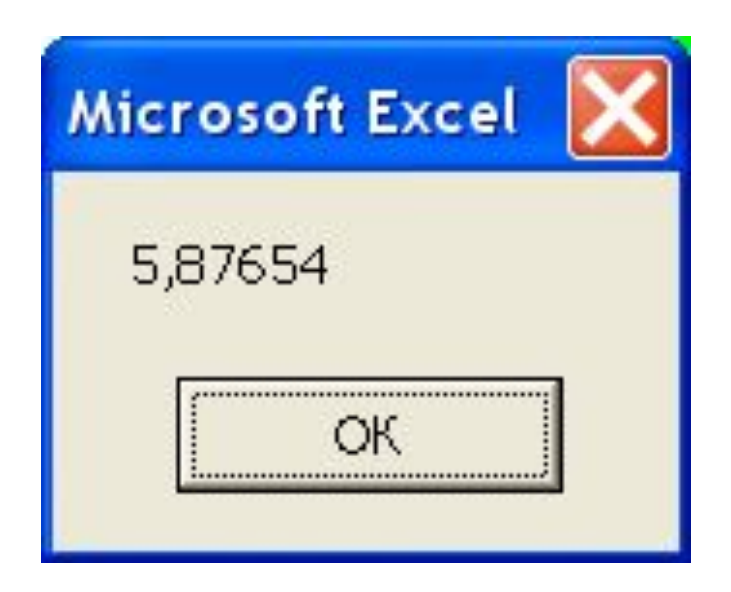

# **MsgBox Format(x, "##.##")**

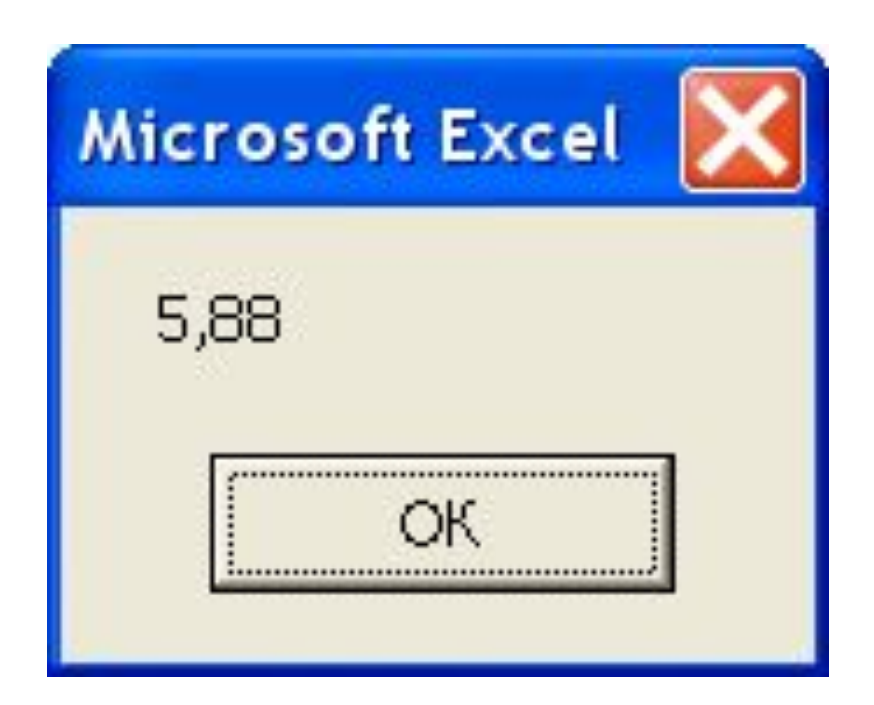

## MsgBox "Значение x=" & x

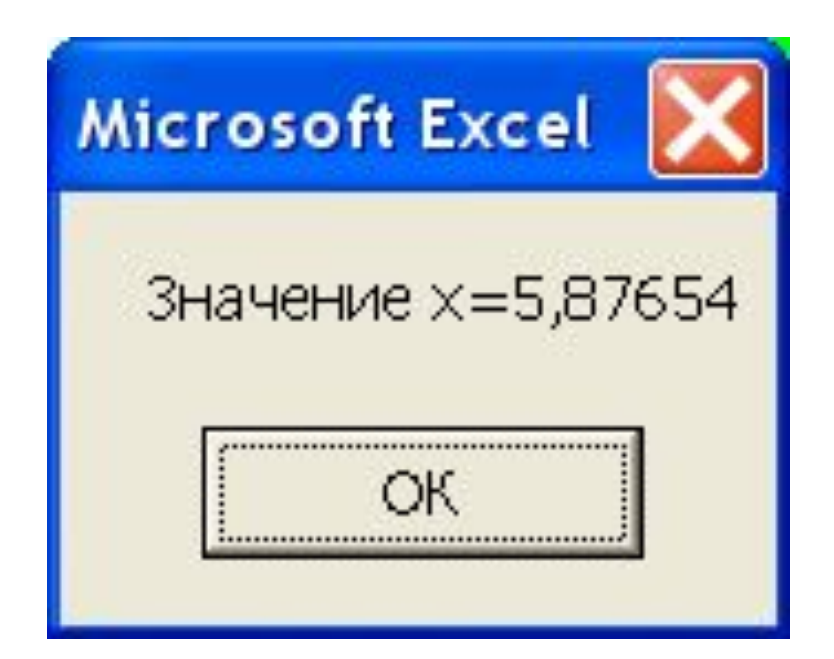

# MsgBox "Значение x=" &  $\mathsf{Format}(x, "## . ##")$

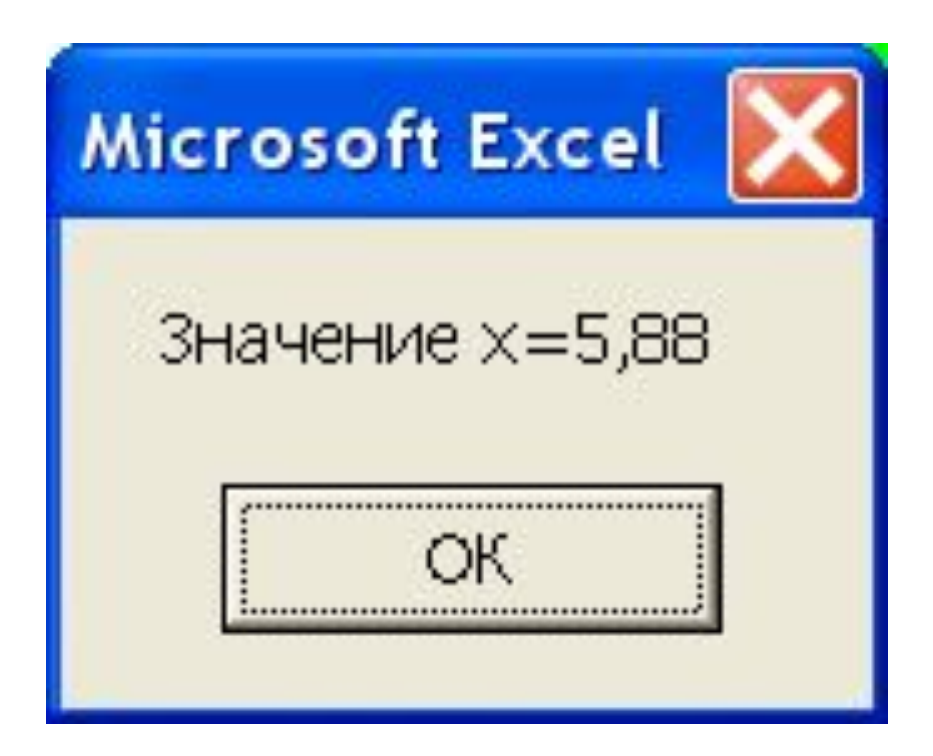

## Пример

## Для x=1,5 a=3,75 m=0.5=10<sup>-4</sup> вычислить выражения:

$$
w = 0.5\sqrt{xa\left(1 - m^2\right)}
$$

$$
z = \cos\frac{\ln|w|}{2 + w}
$$

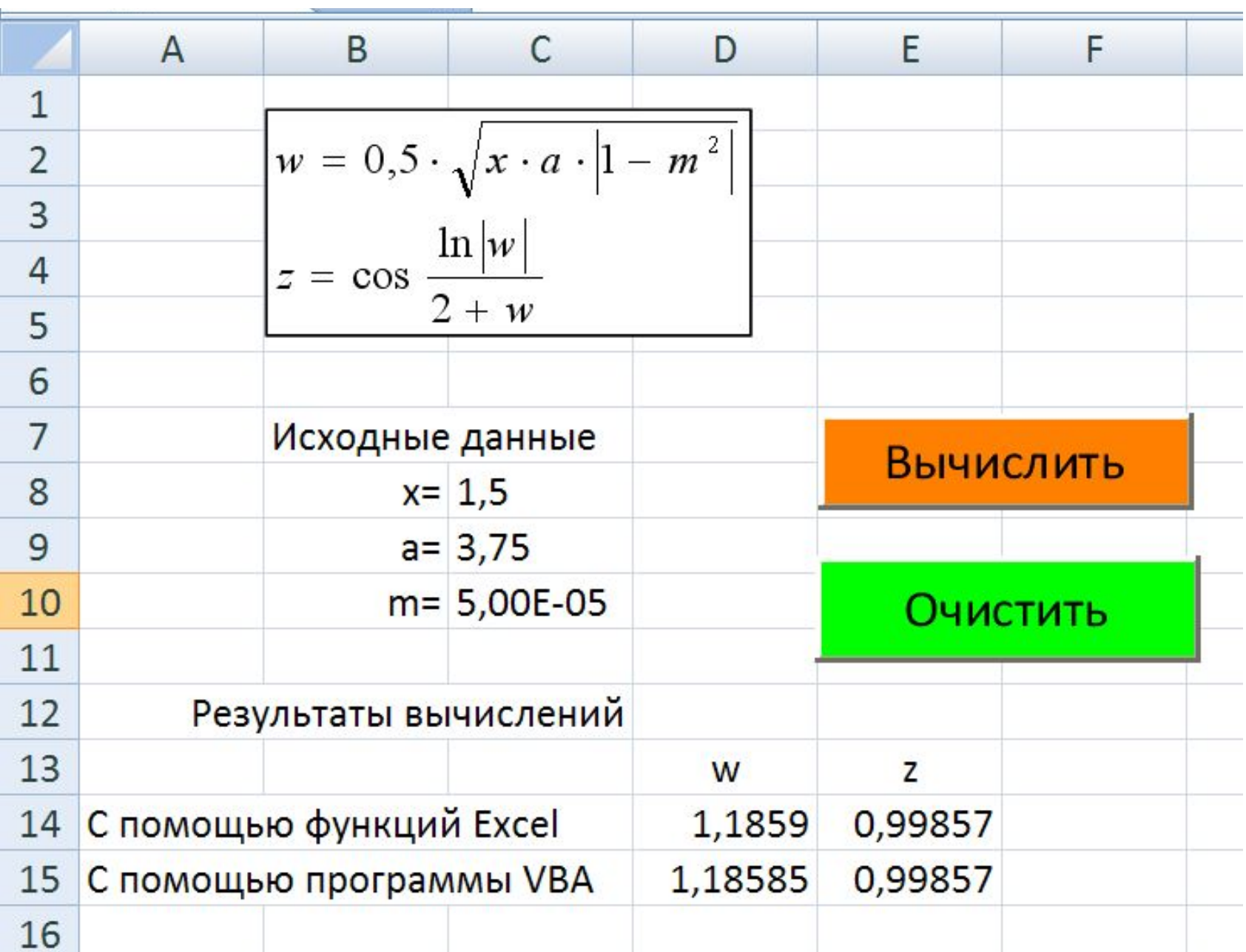

u.

# =COS(LN(ABS(D14))/(2+D14))

Формула в ячейке листа для вычисления **z**

# $=$ 0,5\* $K$ ОРЕНЬ (C8\*C9\*ABS(1-C10^2))

Формула в ячейке листа для вычисления **w**

#### Для кнопки «**Вычислить**».

- Пример 1. Dim **x** As Single, **a** As Single, **m** As Single, **w** As Single, **z** As Single
	- x = Worksheets("Лист2").Range("c8") a = Worksheets("Лист2").Range("c9") m = Worksheets("Лист2").Range("c10")
- $w = 0.5 * Sqr(x * a * Abs(1 m * m))$  $z = Cos(Log(Abs(w)) / (2 + w))$ Worksheets("Лист2").Range("d15") = w Worksheets("Лист2").Range("e15") = z

#### **Пример 2.**

**Dim x As Single, a As Single, m As Single, w As Single, z As Single**

- **x = Worksheets("Лист2").Cells(8, 3) a = Worksheets("Лист2").Cells(9, 3) m = Worksheets("Лист2").Cells(10, 3)**
- **w = 0.5 \* Sqr(x \* a \* Abs(1 m \* m)) z = Cos(ln(w )/ (2 + w))**

**Worksheets("Лист2").Cells(15, 4) = w Worksheets("Лист2").Cells(15, 5) = z**

#### **Пример 3. Ввод значений через InputBox**

**Dim x** As Single, a As Single, m As Single Объявлени **Dim w As Single, z As Single переменны** 

 $x = Val(InputBox("BBEJUTE x <sup>44</sup>))$ **a = Val**(**InputBox("Введите a")) m= Val**(**InputBox("Введите m"))** **Ввод исходных данных с помощью InputBox**

 $w = 0.5 * Sqr(x * a * Abs(1 - m'2))$  $z = Cos(Log(w)/(2 + w))$ 

**Вычисления по формулам**

**MsgBox "w=" & w MsgBox** "**z="** & **z** 

**Вывод результатов**

### Очистка ячейки А2

# Range(«A2").Clear

## Или

# Range(«A2")=""
### **Для кнопки «Очистить»:**

- **Worksheets("Лист2").Range(" d15 ").Clear**
- **Worksheets("Лист2").Range(" e15 ").Clear**

## **Очистка всех ячеек:**

**Worksheets("Лист2").Сells.Clear**

### Ввод переменной *х* из ячейки листа **A1**

#### **x=Worksheets("Лист1").Range("A1")**

**или**

#### **x=Worksheets("Лист1").Cells(1, 1)**

### Вывод переменной *х* в ячейку листа **A1**

#### **Worksheets("Лист1").Range("A1") = x**

#### **или**

#### **Worksheets("Лист1").Cells(1, 1) = x**

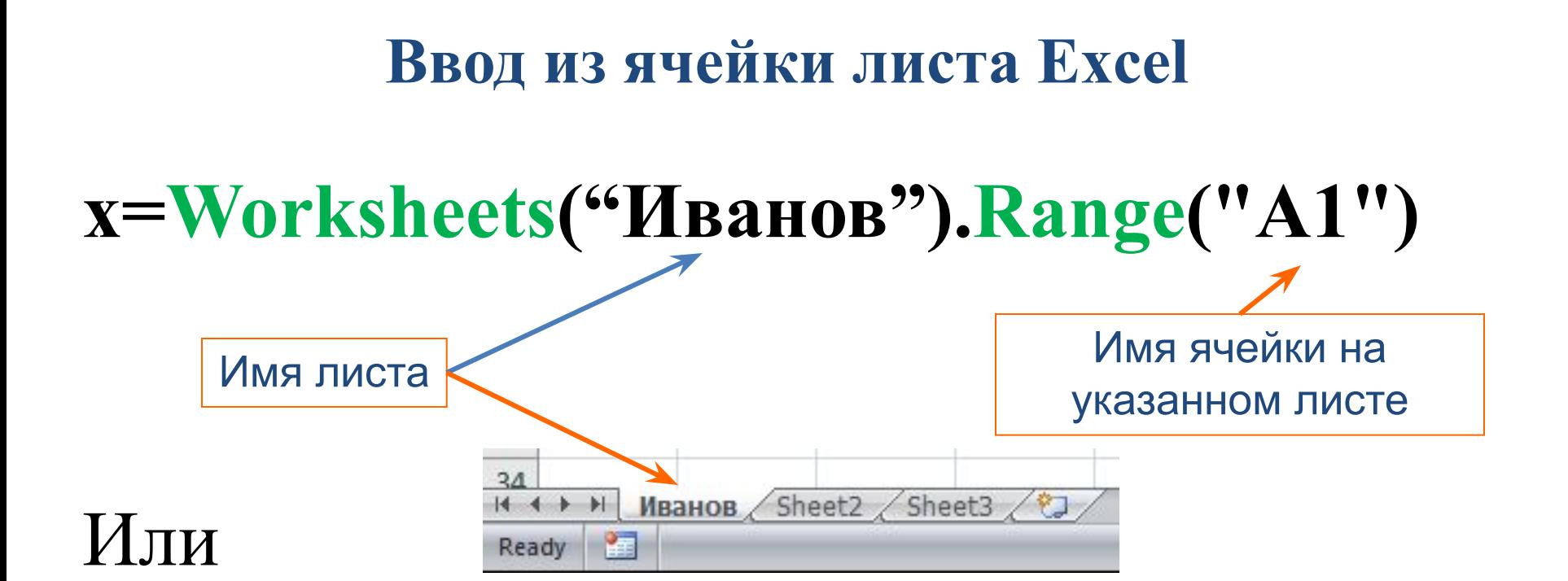

**x=Worksheets("Иванов").Cells(1, 1)** Ячейка с указанием **номера строки и столбца**

# **Пример**

- Private Sub **CommandButton6\_Click()**  $x = 10$
- Worksheets("**Лист1**").Range("A3") = x  $x = 5$
- Worksheets("**Лист1**").Cells(5, 1) = x End Sub

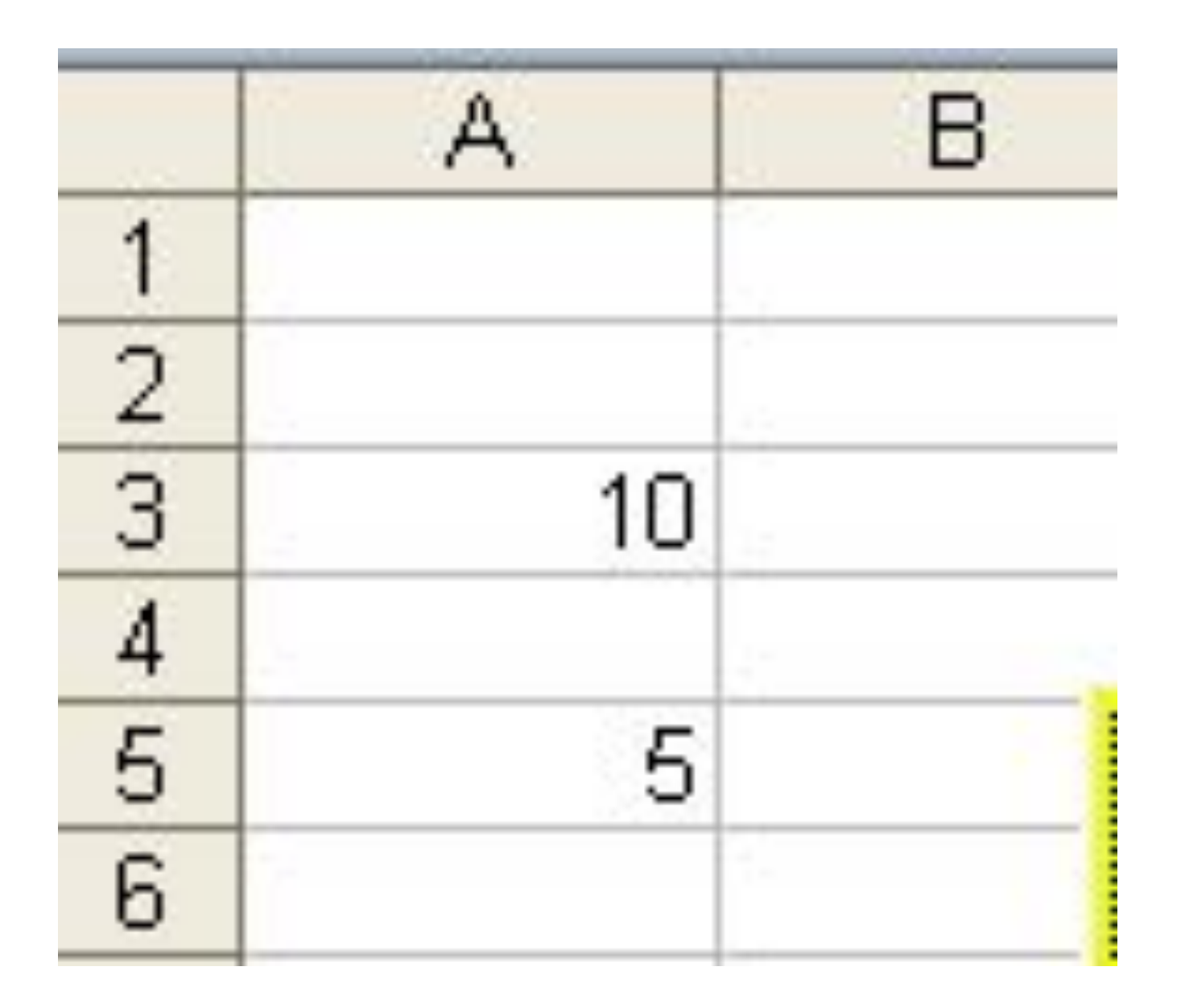

#### Объявление константы  $\pi$

# **Const pi = 3.14**